Competències Bàsiques en TIC per a la Formació de Persones Adultes

Subdirecció General de Formació de Persones Adultes

# Mòdul 2: Informàtica inicial

# Tema: Tractament de textos

Unitat 2.3: Vocabulari informàtic (II)

# **Pràctiques**

Per treballar els continguts de la unitat et proposem que facis les pràctiques següents...

- Pràctica 1: Elaborar un vocabulari bàsic
- Pràctica 2: Arxiu per ampliar i modificar
- Pràctica 3: Títol
- Pràctica 4: Modificar el format del text
- Pràctica 5: Retallar Enganxar
- Pràctica 6: Inserir una imatge

## Pràctica 1: Elaborar un vocabulari bàsic

1. Obriu un document nou i elaboreu un vocabulari bàsic amb algunes paraules relacionades amb la informàtica, com ara: teclat, ratolí, monitor, disquet, escriptori.

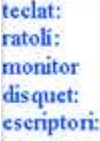

2. Deseu el fitxer a la vostra carpeta utilitzant-hi Fitxer | Anomena i desa amb el nom 203 Vocabulari informàtica.

3. Tanqueu el programa amb l'opció x Tanca.

### Pràctica 2: Arxiu per ampliar i modificar

1. Obriu el fitxer 203 Vocabulari informàtica.odt que teniu a la vostra carpeta. Aquest vocabulari serà en un arxiu que podrà ser ampliat i modificat al llarg del curs, a mesura que s'hi vagin incorporant noves paraules o bé aclarint el significat de les anteriors. Així, afegeix-hi ara: programa, arxiu, menú, icona, cursor...

teelat: ratolí: monitor disquet: escriptori: programa: arxiu: menú: icona: cursor:

2. Deseu el fitxer a la vostra carpeta utilitzant-hi Fitxer | Anomena i desa amb el nom 203 Vocabulari informàtica 2.

3. Tanqueu el programa amb l'opció x Tanca.

# Pràctica 3: Títol

1. Obriu el fitxer 203 Vocabulari informàtica 2.odt que teniu a la vostra carpeta. Ara, al document, li afegireu un títol "Vocabulari informàtica". A continuació, modifiqueu la paraula teclat (de minúscules a majúscules) i escriviu la definició de cada paraula en cursiva (mireu al diccionari per trobar les definicions).... d'una manera semblant a l'exemple:

TECLAT: Dispositiu de l'ordinador en el qual hi ha tecles amb lletres, nombres i altres signes, que ens permet escriure, introduir dades i realitzar altres funcions.

2. Després de cada definició, feu un salt de línia amb la tecla Intro.

**VOCABULARI INFORMATICA** TECLAT: Dispositiu de l'ordinador en el qual hi ha tecles amb lletres, números i altres signes, que ens permeten escriure, introduir dades i realitzar altres funcions RATOLI:

3. Deseu el fitxer a la vostra carpeta utilitzant-hi Fitxer | Anomena i desa amb el nom 203 Vocabulari informàtica 3.

4. Tanqueu el programa amb l'opció x Tanca.

#### Pràctica 4: Modificar el format del text

1. Obriu el fitxer 203 Vocabulari informàtica 3.odt que teniu a la vostra carpeta.Una vegada escrites les definicions, modifiqueu el format del text, destacant-ne cada paraula definida. Canvieu el color, la mida, el tipus de lletra... d'acord amb les instruccions següents:

- Les paraules en majúscules (Times New Roman, 12, negreta) i de color Blau marí.
- Les definicions (Times New Roman, 12, cursiva) i de color Sun 1.

2. Deseu el fitxer a la vostra carpeta utilitzant-hi Fitxer | Anomena i desa amb el nom 203 Vocabulari informàtica 4.

3. Tanqueu el programa amb l'opció x Tanca.

#### Pràctica 5: Retallar - Enganxar

1. Obriu el fitxer 203 Vocabulari informàtica 4.odt que teniu a la vostra carpeta. Una vegada obert, tot utilitzant les eines Retallar – Enganxar, col·loqueu per ordre alfabètic totes les paraules amb la seva definició.

2. Deseu el fitxer a la vostra carpeta amb el nom 203 Vocabulari informàtica 5.

3. Tanqueu el programa amb l'opció x Tanca.

#### Pràctica 6: Inserir una imatge

1. Obriu el fitxer 203 Vocabulari informàtica 5.odt que teniu a la vostra carpeta. Un cop col·locadesper ordre alfabètic totes les paraules amb la seva definició, al final del document inseriu una imatge que tingui relació amb el tema. Així:

- Situeu el cursor al final del text escrit.
- Demaneu Insereix | Imatge | Des d'un fitxer.
- S'obrirà un quadre de diàleg que us permetrà accedir a la carpeta en la qual siguin les imatges... (aquesta, per ser de les primeres que feu, triareu una imatge que hi ha dins d'Els meus documents, dins de la carpeta Les meves imatges i dins d'Imatges de mostra que s'anomena "Colinas azules".
- Assenyaleu la imatge triada i premeu el botó Obre.
- En el cas que el vostre ordinador no disposi d'aquesta imatge la podeu obrir aquí. Un exemple
	- Una vegada oberta situeu el cursor a sobre de la imatge, cliqueu amb el botó secundari del ratolí i en el menú contextual trieu l'opció Anomena i desa la imatge, i podreu desar la imatge a la carpeta que vulgueu (carpeta Imatges que podeu tenir dins de la vostra carpeta) amb el nom Colinas azules.
	- Una vegada la tingueu a la vostra carpeta podeu demanar Insereix | Imatge | Des d'un fitxer i seguir el procés esmentat anteriorment.

2. Deseu el fitxer a la vostra carpeta utilitzant-hi Fitxer | Anomena i desa amb el nom 203 Vocabulari informàtica 6.

3. Tanqueu el programa amb l'opció x Tanca.

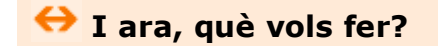

# [昌] [↑] [ར] [←] [→] [△]

Actualitzat a 1 de juny del 2007